# **EPoS**

# **Randomisation Guidelines**

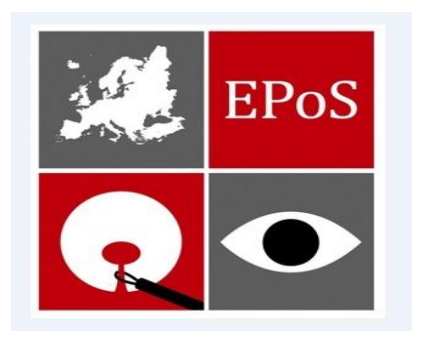

Version 1 24 March 2015

# **Randomisation**

### **1.0. Before you start**

The Subject Enrollment System is hosted on the Frontier Science (USA) website – [www.fstrf.org/Portal.](http://www.fstrf.org/Portal) In order to enrol patients, individual users must have registered with the system (see instructions below) and have a website password as well as randomisation authorisation. There may be several users at each centre.

PLEASE BE SURE TO REGISTER WITH THE SYSTEM WELL AHEAD OF THE TIME WHEN YOU WANT TO ENTER THE FIRST PATIENT AS THE VERIFICATION PROCESS WILL TAKE UP TO 3 BUSINESS DAYS.

### Registration

Please follow these steps to register for use of the website and for screening registration and randomisation:

Connect to the Frontier Science home page at [www.fstrf.org](http://www.fstrf.org/)

### Select **New User Registration**

The registration form will appear as in Figure 1.0 and must be completed for every user of the system

## **New User Registration - General Information**

Please note that all requests will be verified by FSTRF User Support before processing.

\* Required Field

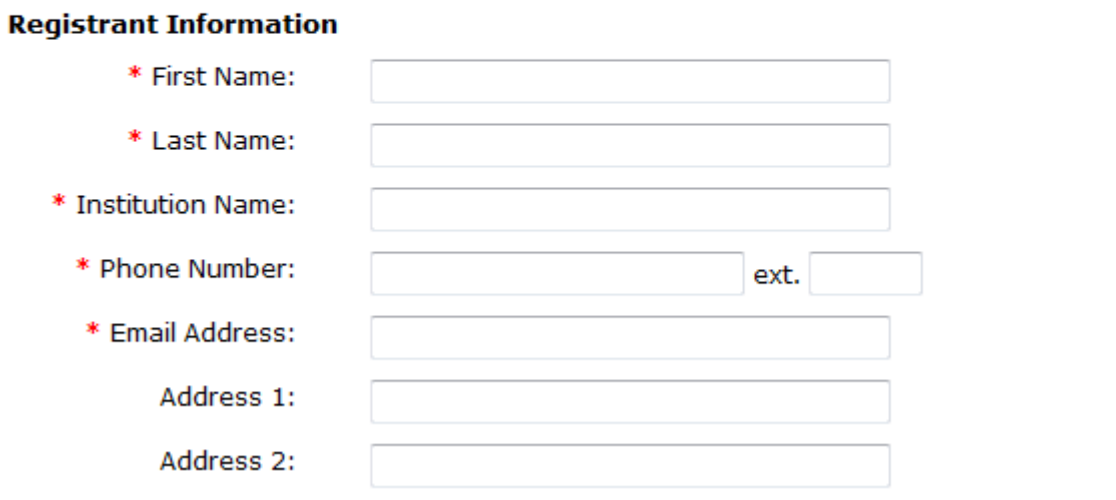

#### **Figure 1.0 – Frontier Science web password registration form**

Ensure you select **EPOS** option in the project section. Ensure **Site Staff** in the positions field is ticked (**Figure 1.1**). Click **Next** to continue.

#### **New User Registration - Project Selection**

Please choose a project. If you need access to multiple projects, each project must be added one at a time. Project Selection screen.

#### \* Required Field

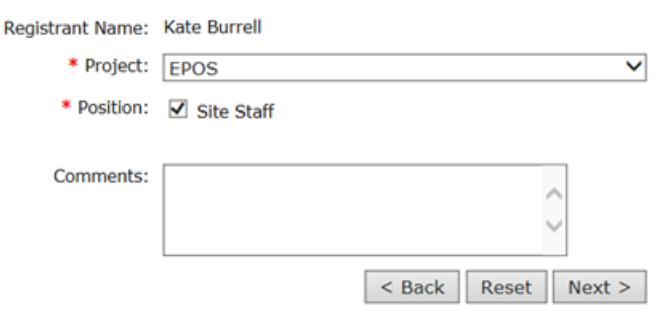

#### **Figure 1.1 – Appropriate projects or affiliations**

In the **Randomisation Access** section of the form enter your Institution number and select access to enroll patients (**Figure 1.2**).

#### **Randomization Access**

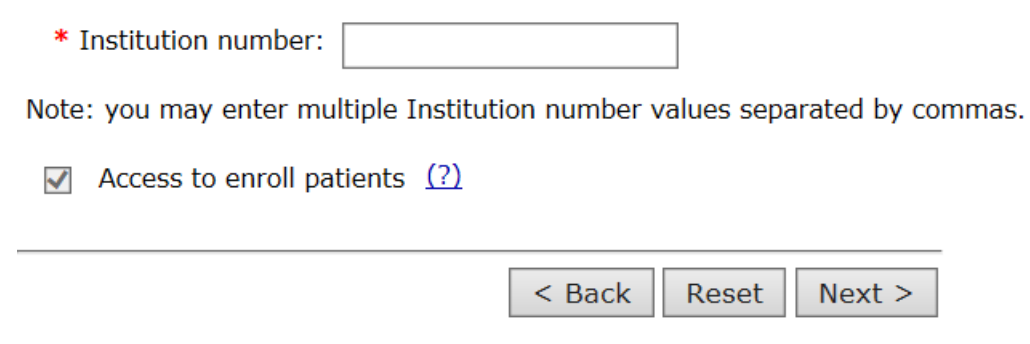

**Figure 1.2 – Randomisation Access**

You can move to the next screen by clicking **Next** or move back a screen by clicking **Back**. If you need to clear all the information and re-start from the beginning click **Reset.**

Once you have completed all the steps in the registration form you will be asked to review all the information that has been entered. Any errors can be corrected at this point. Once the information has been reviewed click **Submit**. A screen will appear confirming your request has been received and must be verified before it can be processed (**Figure 1.3**).

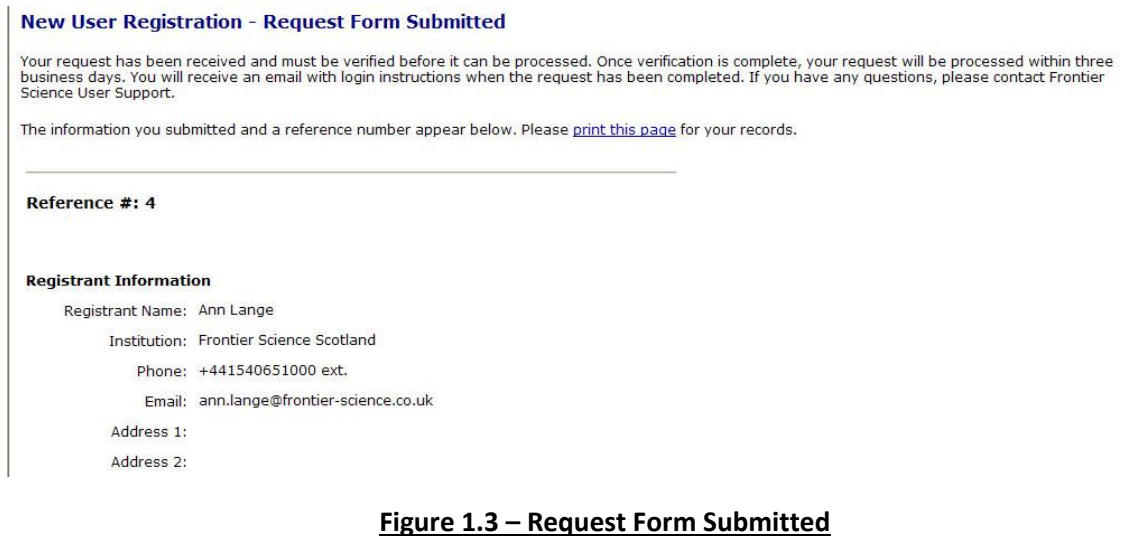

You will receive two emails from User Support: the first email will acknowledge that you have submitted a request for a web password and that your account will be created within 3 business days; the second email will be sent to you once your account has been created and will detail your username and password. Keep your username and password safe. Please note: passwords must be changed every 90 days.

## **Before randomising a patient:**

- You must have randomisation authorisation. If you do not have randomisation authorisation, see Section 1 above for instructions on how to register for website access and randomisation authorisation.
- Your site **must** be approved and activated for the study you select!
- The study you select must still be open to accrual.

# **1.1 Common Terms Used in Enrollment**

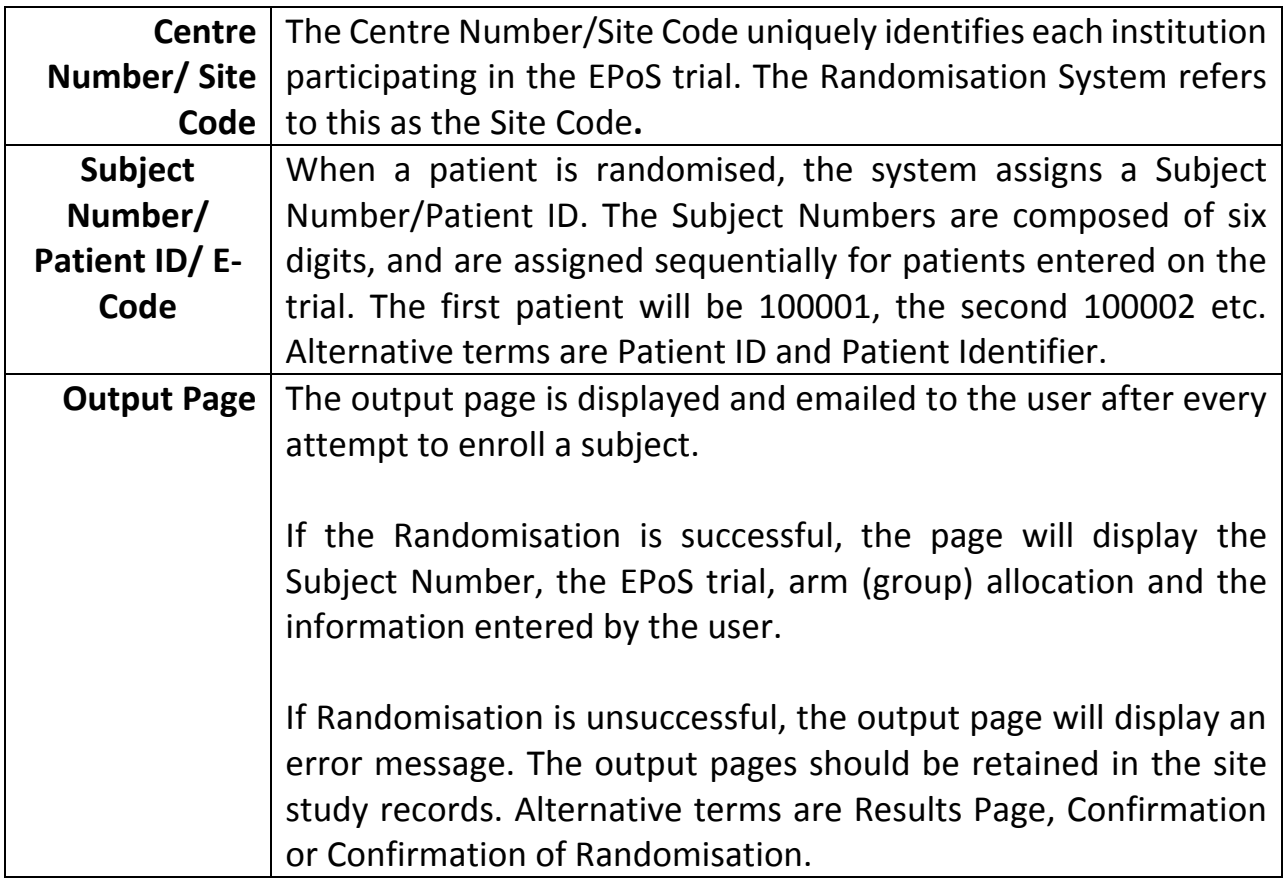

# **1.2 Accessing and Running the Program**

To access the Subject Enrollment System, use the following instructions:

Please ensure that java scripting is enabled.

Connect to the website at http://www.fstrf.org/Portal using Internet Explorer 8 or higher. A prompt asking for your username and password will appear. Enter your website username and password. If you do not have a website password, please see Section 1 above for instructions on how to register.

After entering the Subject Enrollment System, you will see the following page (**Figure 1.4**):

Enter Institution Code and select a Study

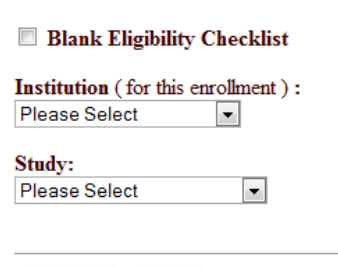

Continue | Reset

#### **Figure 1.4 - Subject Enrollment System main page**

From here you may either obtain a blank eligibility checklist for the EPoS study or randomise a patient.

### **2.0 Using the Subject Enrollment System**

2.1 Obtaining a Blank Eligibility Checklist

If you simply need to print or view a blank copy of the eligibility checklist for Randomisation, use the **Blank Eligibility Checklist** option. This option will bring up a copy of the randomisation checklist that can be printed or viewed, but not completed electronically if you select this option.

To obtain a blank randomisation checklist, use the following steps:

- Connect to the Subject Enrollment System using the instructions in Section 1.2 Accessing and Running the Program.
- On the Subject Enrollment System main page (**Figure 2.0**) click the checkbox next to **Blank Eligibility Checklist.**

Enter Institution Code and select a Study

 $\boxtimes$  Blank Eligibility Checklist

 $\checkmark$ 

**Institution** (for this enrollment): Please Select

Study: **EPOS** 

> Continue Reset

#### **Figure 2.0 Selecting a Blank Checklist**

When selecting a **Blank Eligibility Checklist**, you are not required to select an **Institution**, so you may skip over this field.

In the **Study** field select **EPOS** from the drop-down menu.

Press the **Continue** button.

A window will pop up (**Figure 2.1**) to confirm that you would like a Blank Eligibility Checklist for the study you selected. If the correct study is displayed, press **OK** to move on to the next screen. If the displayed study is incorrect, press **Cancel** and make your changes.

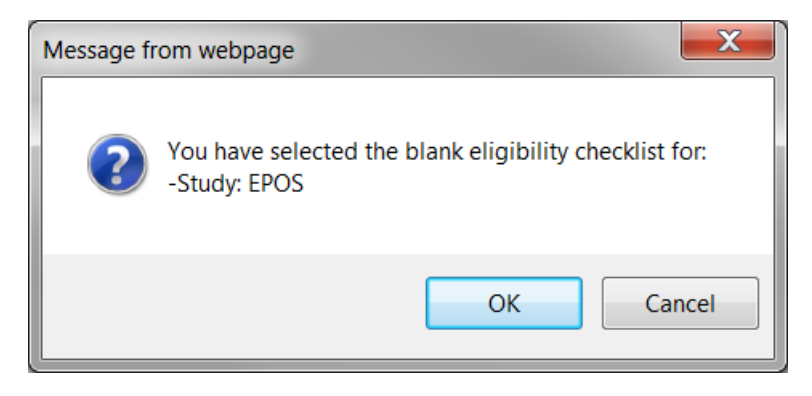

**Figure 2.1**

The screen in **Figure 2.2** will appear. There is only one step for this study. Step 1 is the Randomisation step. Press the **Continue** button.

Institution: Protocol: EPOS Please select a step: STEP 1 Randomisation

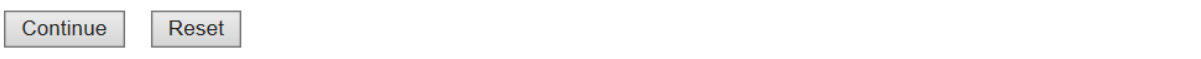

#### **Figure 2.2 – The step selection page**

You will see a confirmation screen – **Figure 2.3**

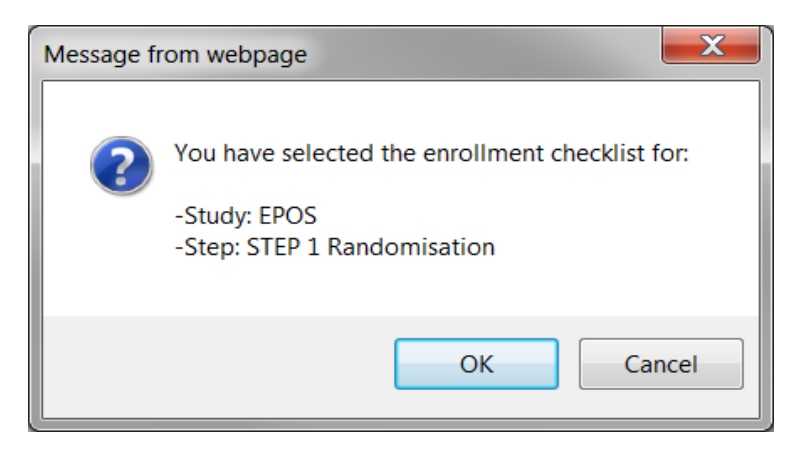

**Figure 2.3**

After confirming the study and step the Randomisation Checklist will appear (**Figure 2.4**). You may print the checklists or simply view them, but you will not be able to fill them in, nor submit it online.

Institution: Protocol: EPOS Step  $1$ : Randomisation

**Blank Eligibility Checklist:** 

Q0010 Protocol EPoS Checklist Date: 10 March 2015  $\Box$  Click here to continue!

**Figure 2.4 – The first section of the blank eligibility checklist**

To download a copy of the checklists and store them on your computer for future use, scroll to the end of the checklist and select **Download Blank Checklist** (**Figure 2.5**).

Additional Information:

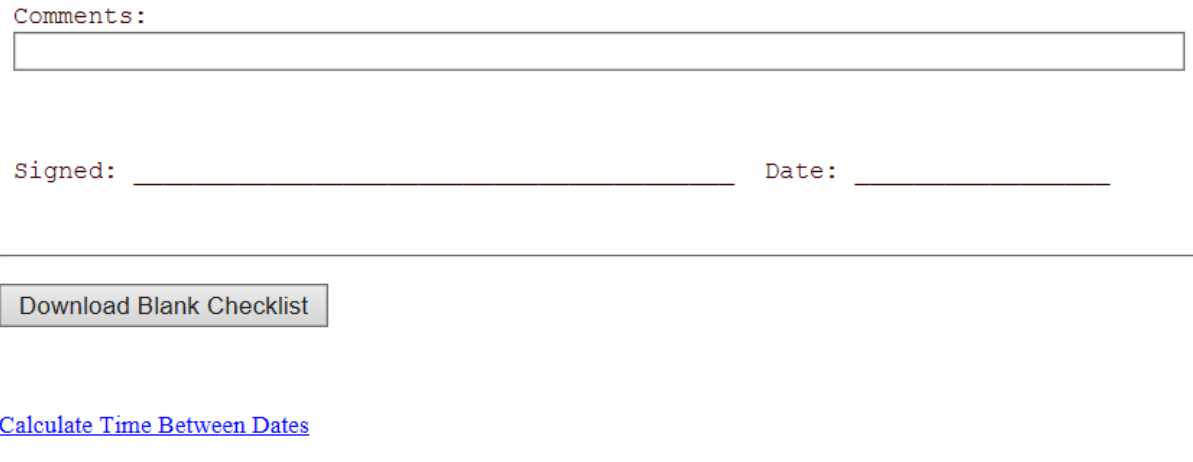

Return To Main Menu

**Figure 2.5 – Bottom of blank eligibility checklist**

Follow the instructions to save the file on your computer. To return to the main page of the Subject Enrollment System, either click the **Back** button twice or click on the **Return To Main Menu** link at the bottom of the checklist (**Figure 2.5**).

2.2 Enrolling a Subject

Before accessing the randomisation system, it is recommended that you complete paper copies of Randomisation Eligibility checklist for the patient so that you can be sure that all the necessary information is available.

To enroll a subject to EPoS, connect to the Subject Enrollment System using the instructions in **Section 1.2** Accessing and Running the Program.

# Frontier Science Registration and Randomisation System

Enter Institution Code and select a Study

 $\Box$  Blank Eligibility Checklist

**Institution** (for this enrollment): NN-001-NN Test Institution NN Oslo V

Study: **EPOS**  $\overline{\mathsf{v}}$ 

Continue Reset

**Figure 2.6 Subject enrollment main page**

When enrolling patients, make sure that the checkbox next to Blank Eligibility Checklist is **not** checked (**Figure 2.6**).

In the **Institution** field, select the **centre number** for your site/institution from the drop-down menu.

In the **Study** field select EPOS from the drop-down menu.

Press the **Continue** button.

A window will pop up and confirm your institution and the study selected (**Figure 2.7**). If the institution and study are correct, press **OK** to move to on to the next screen. If you need to change anything, press **Cancel** and make your changes.

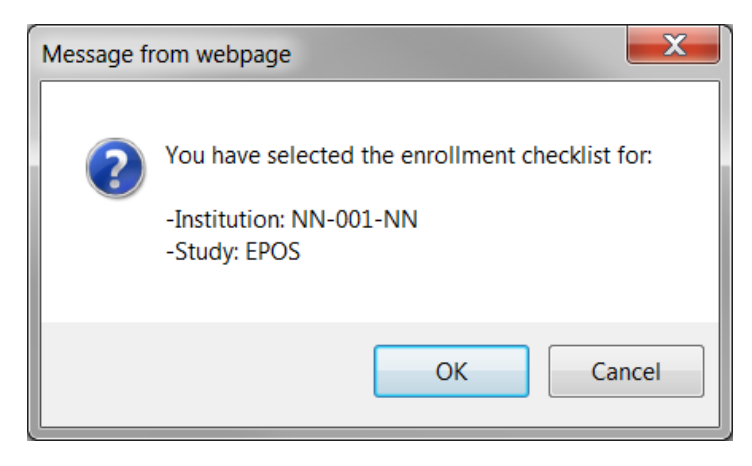

**Figure 2.7**

The screen in **Figure 2.8** will appear. There is only one step for this study. Step 1 is the Randomisation step.

Press the **Continue** button.

# Frontier Science Registration and Randomisation System

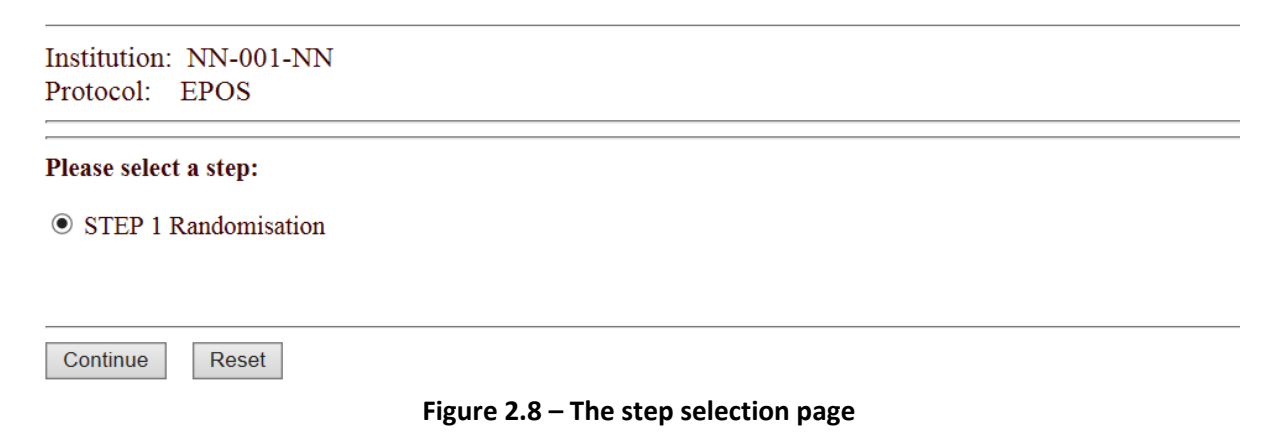

A window will pop up to confirm the selected institution, study and step (**Figure 2.9**). If the information is correct, press **OK** to move to on to the next screen. If you need to change anything, press **Cancel** and make your changes.

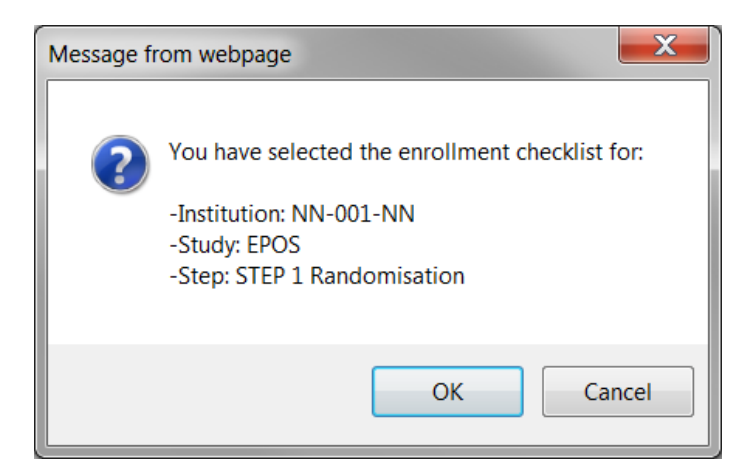

**Figure 2.9**

After confirming the institution, study, and step you will move on to the Randomisation checklist for the study, as shown in **Figure 2.10**.

# **Frontier Science Registration and Randomisation System**

Institution: NN-001-NN Protocol: EPOS Randomisation Step 1:

Eligibility Checklist:

00010 Protocol EPoS Checklist Date: 10 March 2015  $\Box$  Click here to continue!

**Figure 2.10 – The eligibility checklist**

**Note:** Before completing the checklist, check the institution and protocol information at the top of the page to ensure it is correct.

*If you are using a paper copy of the checklist as a pre-enrollment check, ensure the Eligibility Checklist Date on the paper copy is the same as the most recent version on the system. This will ensure you are not using an old version of the checklist.*

To access the randomisation checklist click in the checkbox labelled **Click here to continue.**

To complete the checklist follow the guidelines in section **3.0 Completing the Eligibility Checklist.**

Once you have answered all required questions, you will be informed that all criteria have been met. Click **OK** (**Figure 2.11**).

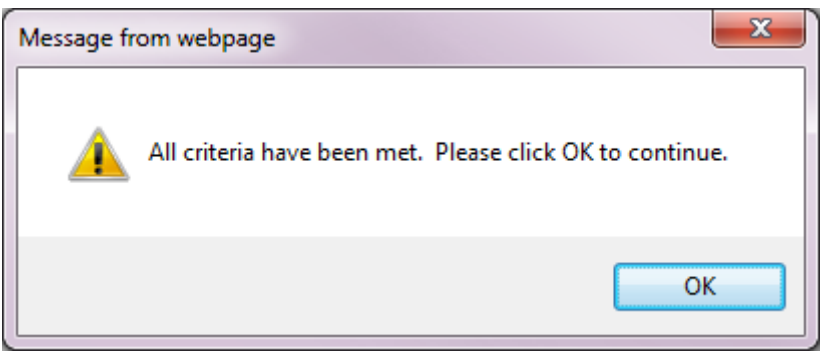

**Figure 2.11**

The **Additional Information** section of the checklist will now be displayed as shown in **Figure 2.12**.

Additional Information:

Comments: Enroll Reset

**Figure 2.12 – The Additional Information section of the checklist**

Enter any relevant additional information in the **Comments** field.

To enroll the subject, click on the **Enroll** button and then click **OK** when prompted if you'd like to enroll (**Figure 2.13**).

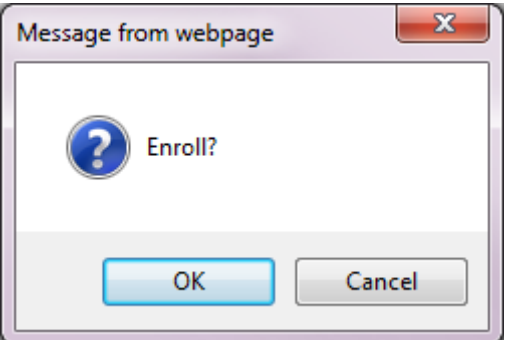

**Figure 2.13**

At this point the Subject Enrollment System Result page will be displayed, with either a **successful** or **unsuccessful** message (**Section 2.2.1 and 2.2.2**).

# **2.2.1 Successful Enrollment**

If the enrollment to the randomisation step was successful, the result page will look similar to the screen shown in **Figure 2.14.** 

# **Frontier Science Registration and Randomisation System Result:**

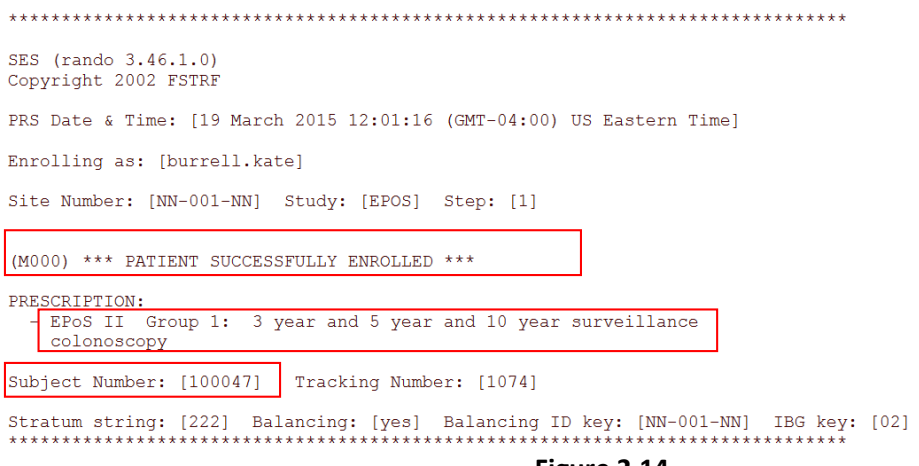

**Figure 2.14**

The following information will be displayed:

- The institution (NN-001-NN in the example), study (EPOS), and step (Step 1) to which the subject has been enrolled
- The Subject Number (100047)
- The EPoS study allocation
- The arm (group 1 or 2) within the allocated study
- The completed randomisation eligibility checklist, with all questions and answers.

The result page will also be sent in email as an HTML attachment to the user who enrolled the subject. If this causes a problem at your site or if you need a different format, please email [epos.rando@frontier-science.co.uk](mailto:epos.rando@frontier-science.co.uk)

## **2.2.2 Unsuccessful Enrollment**

If enrollment was unsuccessful, the result page will display an error message indicating the problem or asking you to contact the Randomisation Helpdesk (see **Figure 2.15** below)

Possible errors include:

- A different site code has been entered from that selected in the drop down menu
- The user is not approved to enroll subjects
- Patient is ineligible
- Study is not open
- Patient is already enrolled to the study
- An accrual limit has been reached and the study is not open to any new patients

# **Frontier Science Registration and Randomisation System Result:**

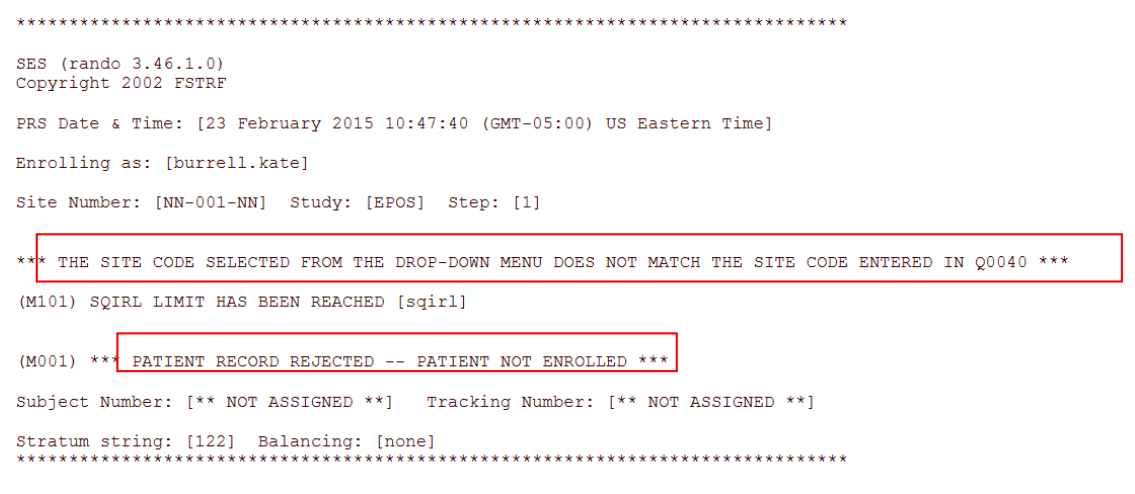

**Figure 2.15 – Unsuccessful Enrollment** 

If an error message is received within the Results page, the subject will not have been enrolled to the study. The error message and completed eligibility checklist will be emailed to you as an HTML attachment and you should contact the EPoS helpdesk at [epos.rando@frontier-science.co.uk](mailto:epos.rando@frontier-science.co.uk) for advice.

# **3.0 Completing the Eligibility Checklist**

## 3.1 Errors

If you enter a date or other value that is out of range or invalid, the Subject Enrollment System will display an error message and then take you back to the field containing the error. You will not be able to proceed until a valid value has been entered. Sample error messages are shown in **Figure 3.0**.

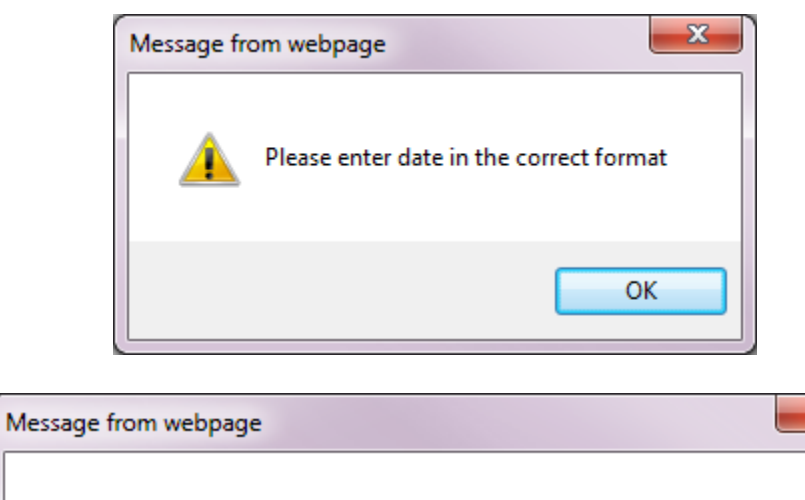

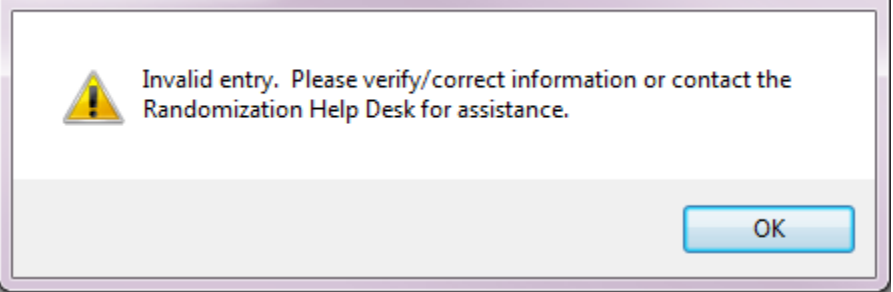

 $\mathbf{x}$ 

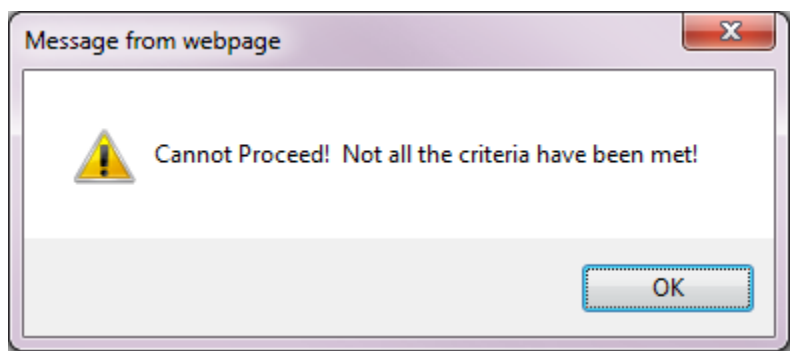

**Figure 3.0 – Error Messages**

**Note**: For this trial, all dates in the checklist are in the format dd/mmm/yyyy e.g 12/feb/2007

## 3.2 Moving around the Checklist

Use either the **Mouse** or the **Tab** key to scroll down to the next question.

Use either the **Mouse** or press the **Shift** and **Tab** keys simultaneously to scroll up to the previous field.

3.3 Completing the Checklist

Capitalisation does not matter.

If you change an answer that was previously entered, you will have to re-enter all the questions following the question that was changed.

Do **NOT** press the Enter/Return key at any time during completion of eligibility information, as this will attempt to process the randomisation/enrollment and will show the following error message

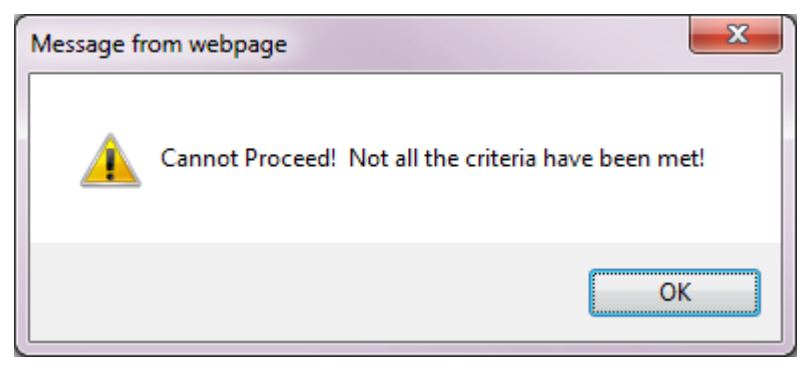

3.4 Entering Dates

Dates must be entered in the format indicated on the checklist, for example: dd/mmm/yyyy. If '/' is indicated in the format, then it must be included e.g. 12/jan/2007

The abbreviation **mmm** indicates that the first three letters of the month must be entered, using the following abbreviations:

Jan January. Feb February Mar March Apr April May May Jun June Jul July Aug August Sep September Oct October Nov November Dec December

The first letter does not need to be capitalised.

# 3.5 Other Tips

In order to select a specific section of a drop-down menu, for example when selecting a **study** or **institution** on the main page, click on the **menu** and type the first letter or number of the section you wish to select. For example, to select the protocol, press **E** to select all studies beginning with E scroll until you find **EPOS**. The up and down arrow keys can also be used to scroll through the list.

The Subject Enrollment System is a web-based program, which means the **Back** button can be used to move around the program if necessary. For example, if you select the wrong study and move on to the step selection page or the eligibility checklist, you may still use the **Back** button to move back a page and select a different step.

## **4.0 Exiting the Program**

To exit the Subject Enrollment System at any time click **Logout** in the top right hand corner and then you may close your browser window or go to a different web page. **You will lose any information on your screen at that time**. If you have not finished the checklist and you would like to come back to it at a later time, you can simply leave the web browser window open and return to it when you wish.

# **5.0 Contacts**

All questions should be directed to the EPoS Randomisation Helpdesk by emailing the address below.

Helpdesk email: [epos.rando@frontier-science.co.uk](mailto:epos.rando@frontier-science.co.uk)

## **Problems with Internet Access**

If you have a question, or cannot access the internet (either temporarily or permanently) and wish to screen or randomise a patient, please email the user group epos.rando@frontier-science.co.uk. Include your name, your telephone and fax numbers and the nature of the question (e.g. 'I have a question about the eligibility criteria' or 'I would like to randomise a subject, but I cannot get on the internet'). If you want to screen or randomise a subject, you will be asked to fax or scan a completed paper checklist to the hub, so please be sure that this is printed out and completed by hand.

If you have no email access or you need to speak to someone about the randomisation system, call the number below.

Opening hours and telephone numbers

Scotland – 7.30am-to 5.30PM

Telephone +44 1540 651000

Facsimile +44 1540 651007

or email [epos.rando@frontier-science.co.uk](mailto:epos.rando@frontier-science.co.uk)